# 発表者向け Zoomマニュアル

浦添市医師会

このマニュアルは、京都大学大学院教育学研究科澁川幸加氏の作製された 「発表者向けZOOMマニュアル」を一部改変して作成いたしました

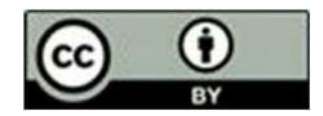

2023年4月26

## 接続環境の準備

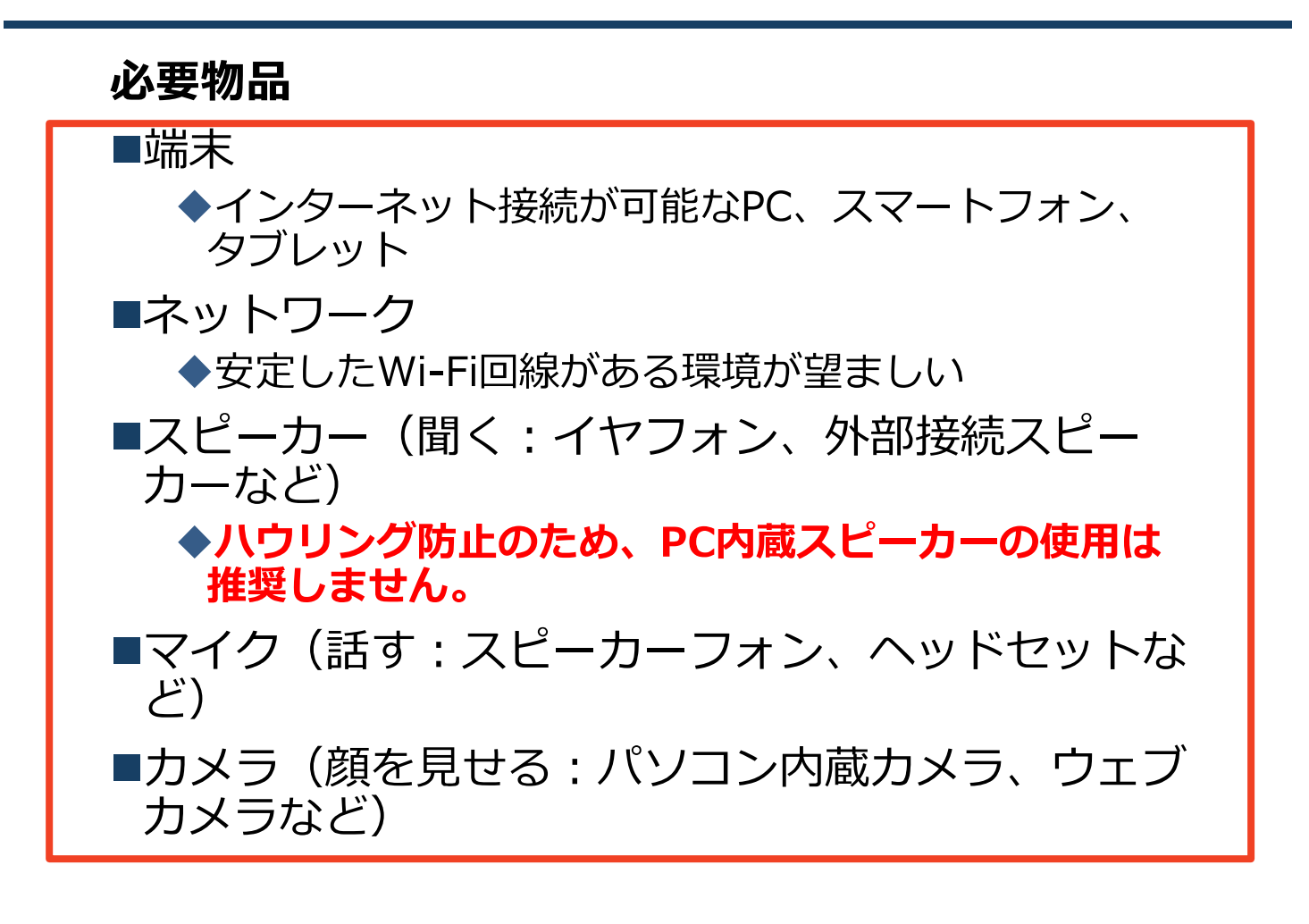

- ■聴講時はマイクをミュート・カメラをオンに設定し てください。
	- ◆キーボード入力やマウスクリック時のノイズを送る ことを防ぎます。

◆参加者同士の顔が見えると、遠隔会議への没入感が 高まります。

- ■発言するときは、マイクのミュートを解除してくだ さい。
- ■スピーカーをイヤフォンか外部接続スピーカーに設 定していることを確認してください。
- ■PC内蔵スピーカーだとマイクがその音を拾い、八 ウリングが起こりやすくなります。

### 参加者名の設定 (学術奨励賞・学術講演会等)

■発表者か聴講者か識別しやすいよう、氏名や所属 の情報を含む参加者名にしてください。

◆ミーティングへ参加後、変更することもできます。 ■発表者は名前の冒頭に※をつけて、

#### 所属 としてください。 ※氏名

発表者の例:※浦医太郎 浦添市医師会

聴講者の例: 浦医太郎 浦添市医師会

### ■ミーティングへ参加後、参加者名を変更する方法

- ◆「参加者」をクリックする ◆参加者一覧から自分の名前にマウスを近づけ、 「註 細」をクリックし、「名前の変更」を選択する。
- ◆スマートフォン・タブレットの場合は、「参加者」 から自分の名前をタップし、「名前の変更」を選ぶ。

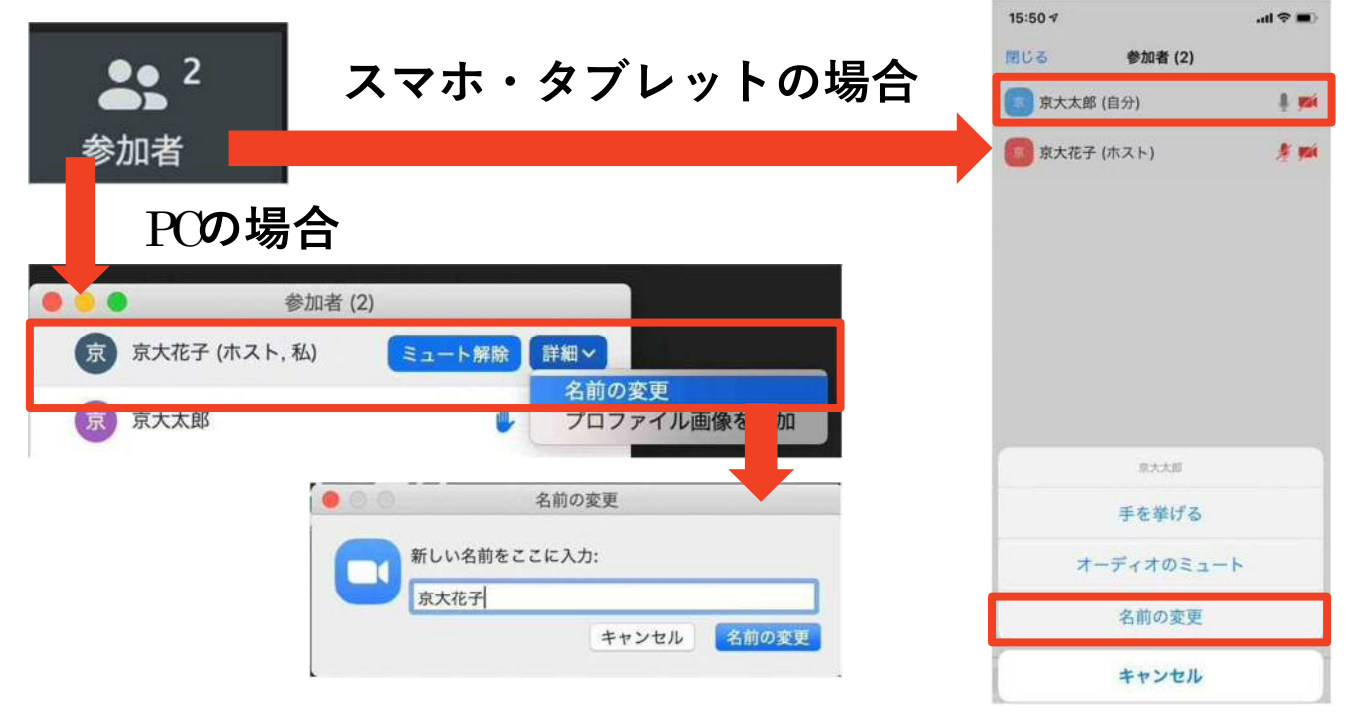

マイク・スピーカーの設定

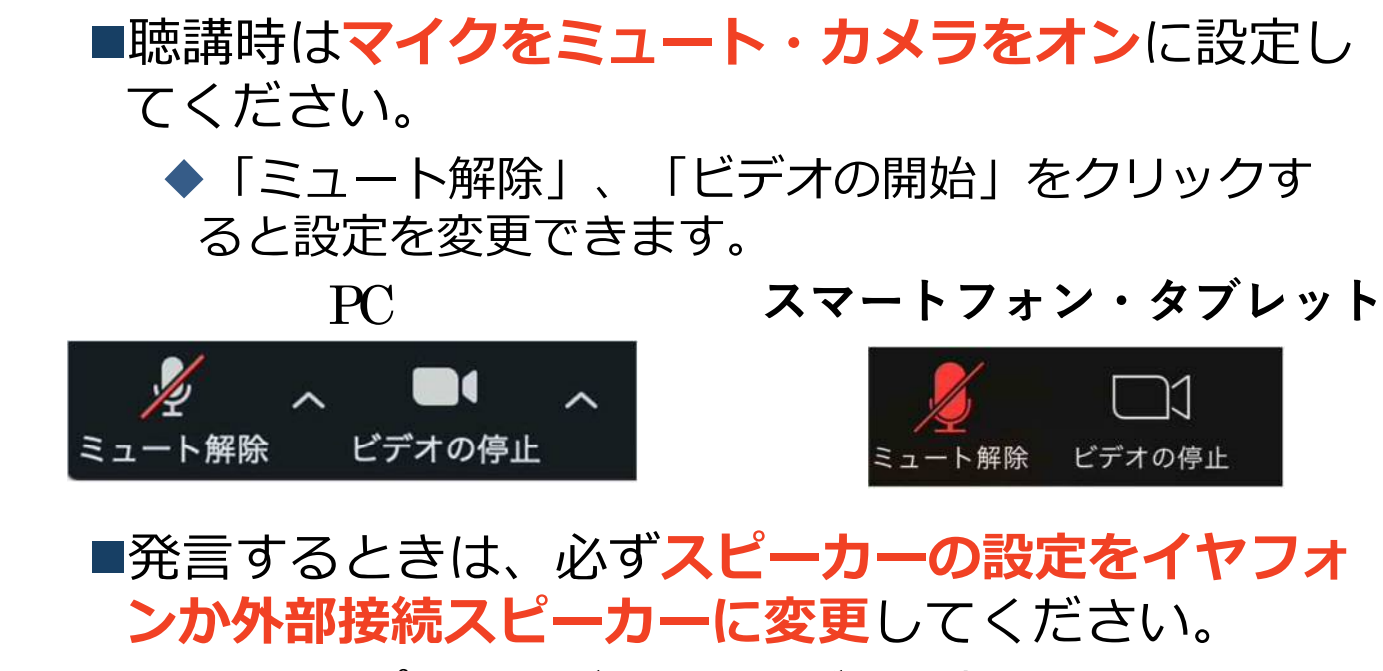

◆PCのスピーカーだとマイクがその音を拾い、ハウリ ングが起こりやすくなります。

■ミュート機能の右隣「^| マークをクリックし、使 用するマイクとスピーカーを選択してください。

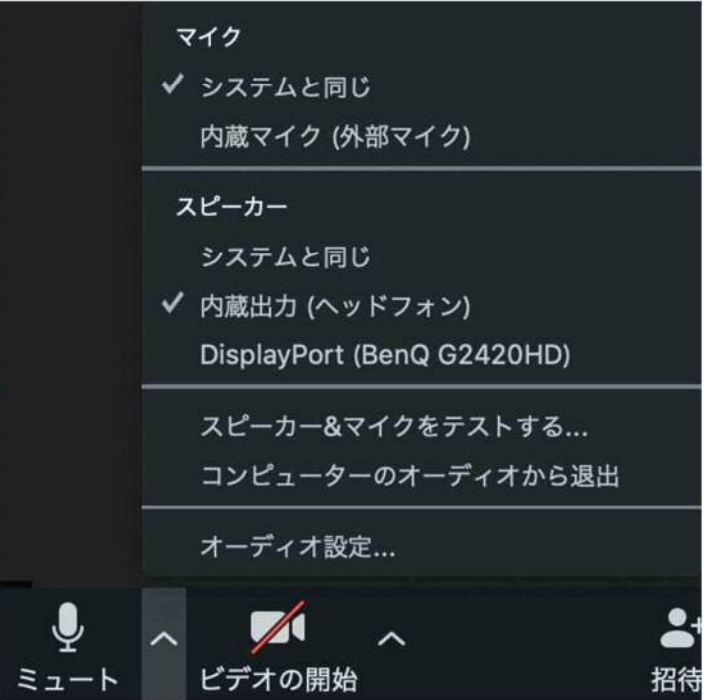

## 画面共有: PC 画面共有の開始・停止

- ■パワポを立ち上げ発表用のスライドを開いておく(まだ スライドショーは始めない)。
- ■「画面を共有」をクリックします。
- ■開いている画面の中から発表用スライドの画面を選択す る。
- ■右下の「画面の共有」を押すと画面共有が始まります。 ◆従来のプロジェクタと接続するときと同様の環境(ミラーリ ング)になります。
	- ◆ただしPowerPointのプレゼンテーションモード以外のとき はメール等の通知が表示される可能性があります。事前に通 知設定を変更する等してください。
- 「共有の停止 | を押すと画面共有が終わります。

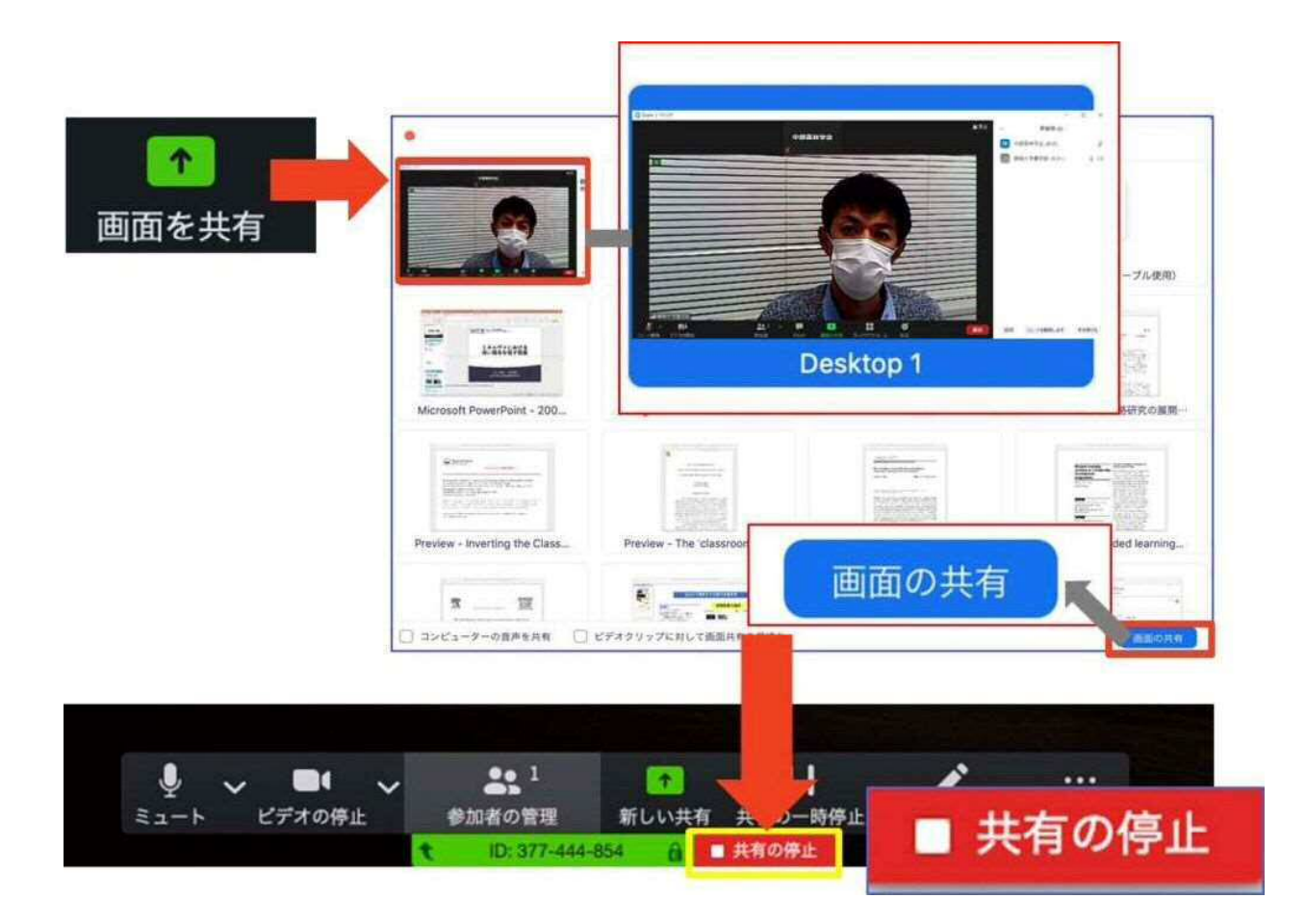

## 画面共有: PC 発表者ツールの使用方法

■パワポの「発表者ツール」使用時に発表者用の画面が聴衆に流 れないための方法A ※こちらの方法がやりやすいと思われます。

1) パワポを立ち上げ、発表用ファイルを開く(まだスライド ショーを始めない)

2) ZOOM の画面下の緑ボタン「共有 I をクリックし、開い ているウインドウの中から当該のパワポをクリック

3) スライドショーを開始後に、スライドを右クリックして表 示されるメニューから「発表者ツールを表示」を選択して自身の PC画面のみを発表者ツールに切り替える。

■発表者用の画面が聴衆に流れないための方法B

1) パワポを立ち上げ、発表用ファイルを開く(まだスライド ショーを始めない)

2) ZOOM の画面下の緑ボタン「共有」の際、ウインドウを 選ばず、画面上のスイッチを「ベーシック」から「詳細」に切 り替え、さらに「画面の部分 | を選択。

3) 枠が表示されるので、共有したい画面部分のみを枠で囲む。 ※囲んだ部分についてはアクティブでないウインドウも共有さ れてます。情報の流出にご注意ください

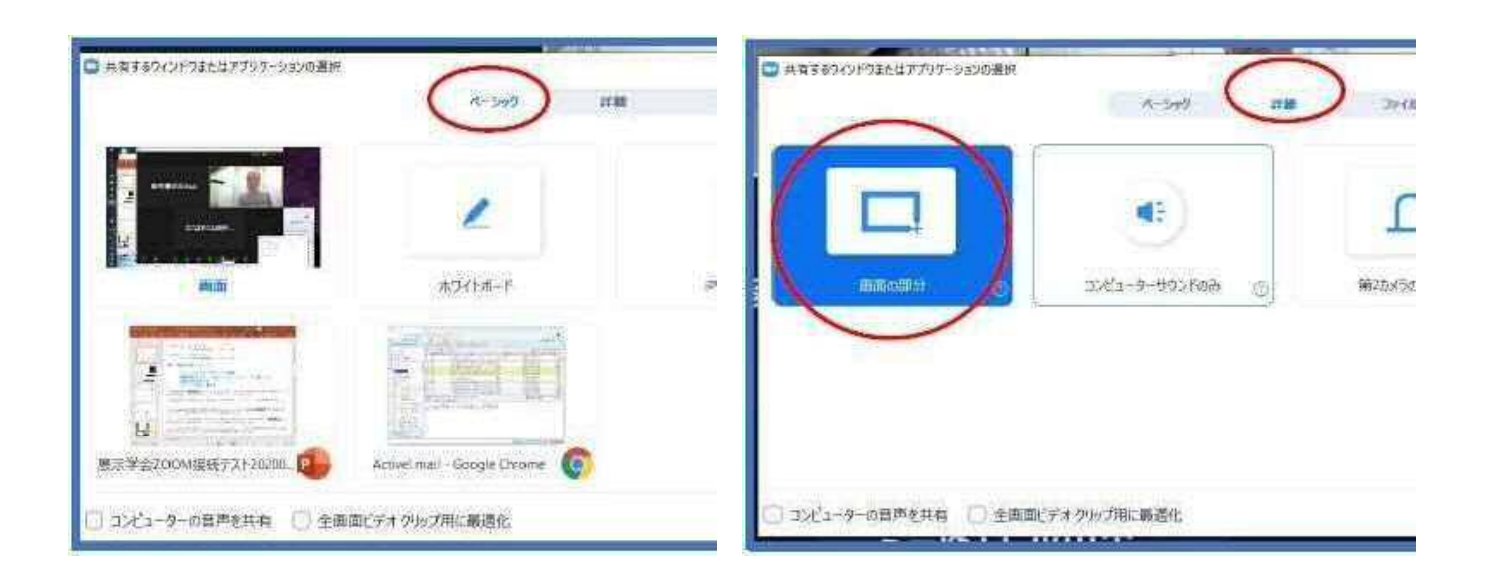

### 画面共有: PC ※動画を再生する場合のみ 動画再生時の音声共有

- ■「画面共有」から共有する画面を選ぶ際に、左 下にある「コンピュータの音声を共有」に チェックをいれると、コンピュータ上で再生し た映像等の音声を相手に送ることができます。
- ■もしくは「詳細」から「コンピュータの音声を 共有| を選択します。
	- ◆「コンピューターオーディオの共有」を許可する か確認される場合があります。許可をするように 設定してください。
- ■マイクも反応するので、映像を再生しながら口 頭で解説することもできます。

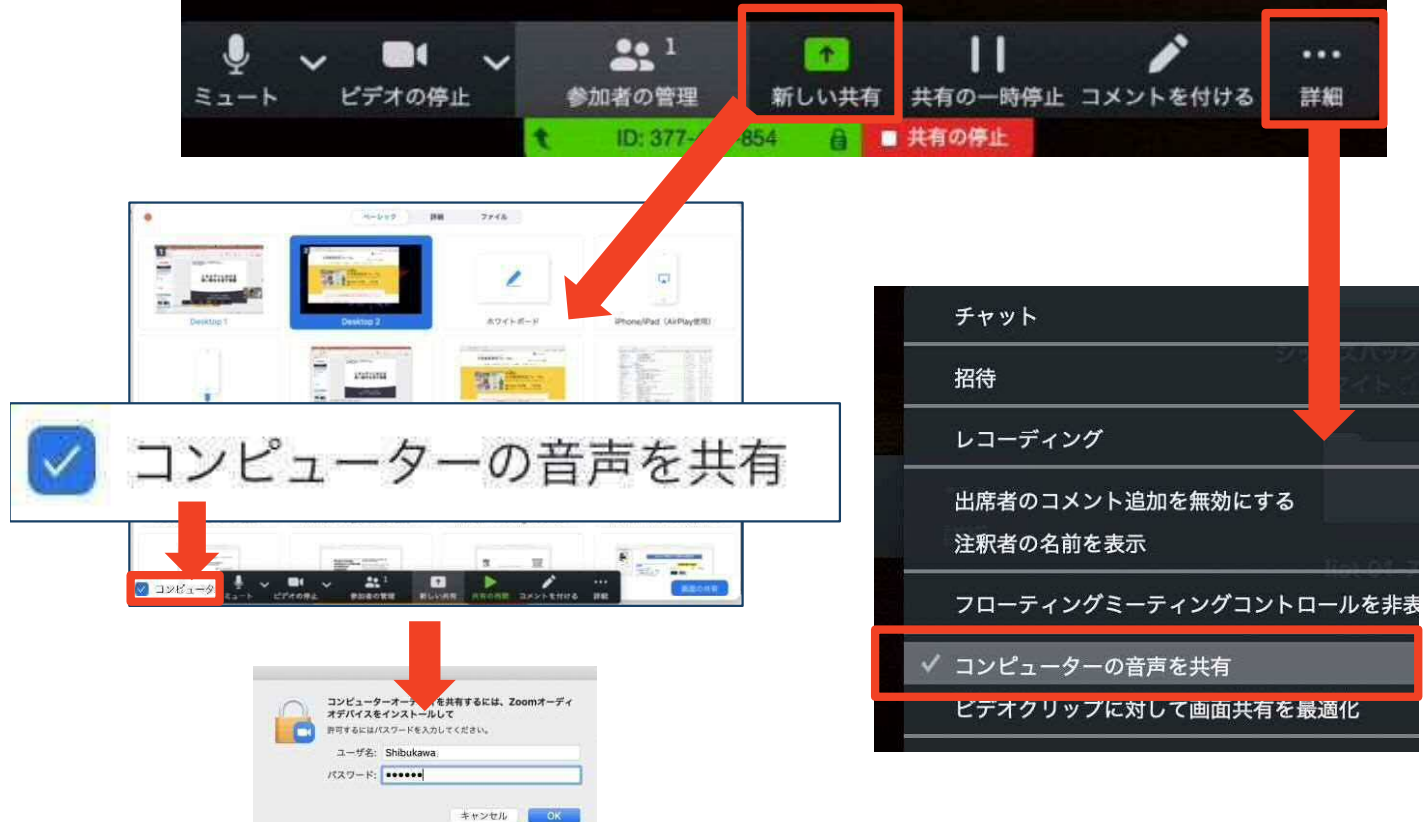

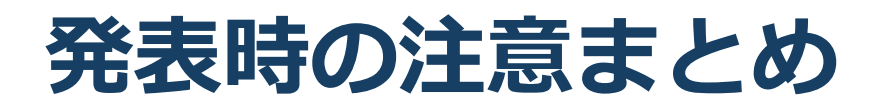

#### 発表するときは、マイクとカメラをオンにする  $1<sub>1</sub>$

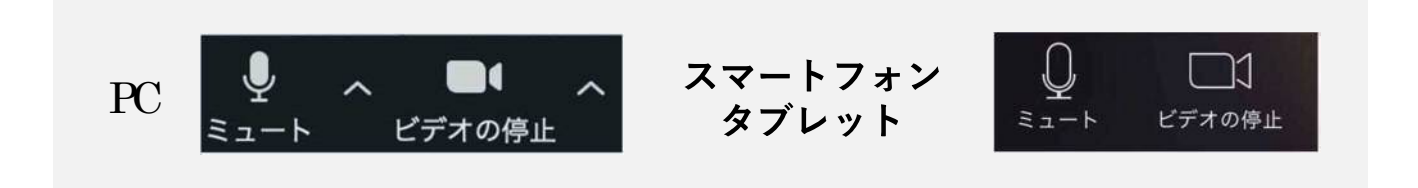

- 2. ※氏名 所属の情報を含んだ名前に設定する ▶例:※浦添太郎 ○○クリニック
- 3. 発表するときは、必ずスピーカーの設定をイヤフォ ンか外部接続スピーカーに変更する
	- >PC内蔵スピーカーだとマイクがその音を拾い、ハウリン グが起こりやすくなります。

>発言終了後は再度ミュートにしてください。現地参加者はミュートにしない)

4. 画面共有をする際、発表者モード画面が相手に見え ないようにする

▶共有する画面の選択やPowerPoint上のプレゼンテーショ ンモードの設定等に注意してください。

動画を再生するときは「コンピュータの音声を共 5. 有しを有効にする

 $(c<sub>c</sub>)$ 

 $\odot$ 

## **聴講時の注意まとめ**

#### **1 . マ イ ク を ミ ュ ー ト ・ カ メ ラ を オ ン に す る**

▶キーボード入力やマウスクリックなどのノイズを送ることを 防ぎます。

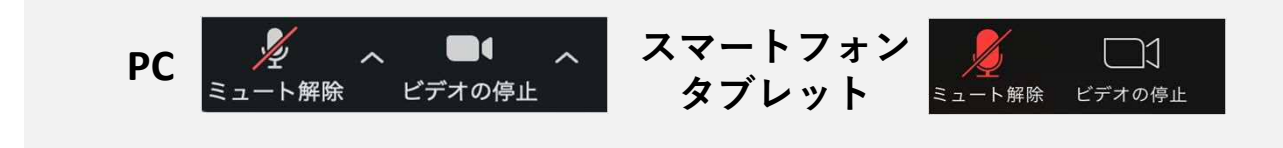

- **2 . 氏 名 ( 所 属 ) の 情 報 を 含 ん だ 名 前 に 設 定 す る ▷例: (発表者) ※浦添 たろう ○○クリニック** 
	- (聴講者) 浦添 はなこ ○○病院  $\blacktriangleright$
- **3 . 質 疑 応 答 で 質 問 が あ る 方 は 「 手 を 挙 げ る 」 機 能 を 使 う** ▶座長から指名を受けた方が発言してください。

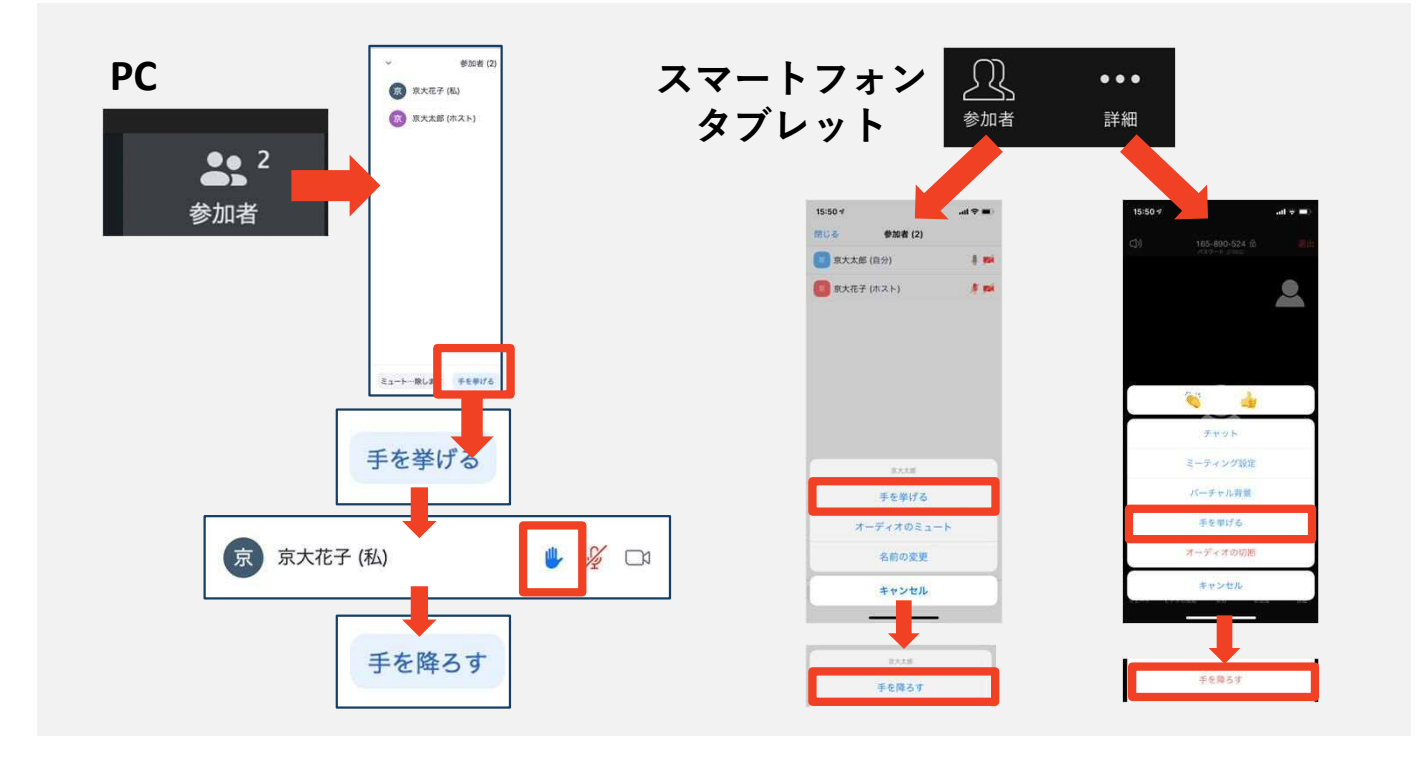

**4 . 発 言 す る と き は 、 必 ず ス ピ ー カ ー の 設 定 を イ ヤ フ ォ ン か外部接続スピーカーに変更する** 

**P C 内 蔵 ス ピ ー カ ー だ と マ イ ク が そ の 音 を 拾 い 、 ハ ウ リ ン グ が 起 こ り や す く な り ま す 。**

**発 言 終 了 後 は 再 度 ミ ュ ー ト** に し て く だ さ い 。

#### **5 . 受 信 映 像 や 資 料 等 の 扱 い**

▶発表者や主催者の許可がない限り、受信映像や発表資料の保 存 ( 画 面 キ ャ プ チ ャ を 含 む ) 、 録 音 、 再 配 布 は 原 則 禁 止 で す 。 第26回大学教育研究フォーラム実行委員会 Ver.2(2020年11月4日修正)<br>第26回大学教育研究フォーラム実行委員会 Ver.2(2020年11月4日修正)<br>@#元|日本教育工学会2008年春季大会 ·大会実行委員会(信州大学)「学会全国大シクの試行開催の運用メモ」;情報処理学会第82回全国大会(情報処理学会大会/研究会 Zoom接続の手引き」 **(C) ①** 

トラブルシューティング

■相手の音声が聞こえない ◆パソコンやスマートフォン自体のスピーカーが ミュートになっていないか確認をしてください。

- ■カメラやマイクが起動しない
	- ◆パソコンやスマートフォンの設定から、Zoomが アクセスできるようになっているか確認してくだ さい。
- 例:Windowsの場合
	- ◆Windowsの設定>プライバシー>「カメラ」
	- ◆「アプリがカメラにアクセスできるようにする」 をオンにしてください。
	- ◆Windowsの設定>プライバシー>「マイク」
	- ◆「アプリがマイクにアクセスできるようにする」 をオンにしてください。

■画面が反転して見える

- ◆自分には反転して見えていても参加者には読める ように映っています。
- ◆「ビデオの開始/停止」ボタン右の「^」ボタン→ ビデオ設定→ビデオ→「マイビデオをミラーリン グします! のチェックをオフにすると自分の画面 も反転せずに見えます。